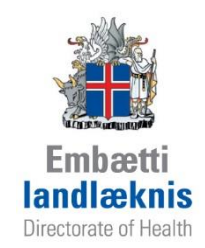

# **Leiðbeiningar um skráningu í Sögu á heilsugæslustöðvum**

**2. útgáfa Desember 2014**

Leiðbeiningar þessar eru gefnar út af Embætti landlæknis. Leiðbeiningarnar ná til skráningu á aðvörunum og atvikum og að vinna með forsíðu sjúklings.

# Efnisyfirlit

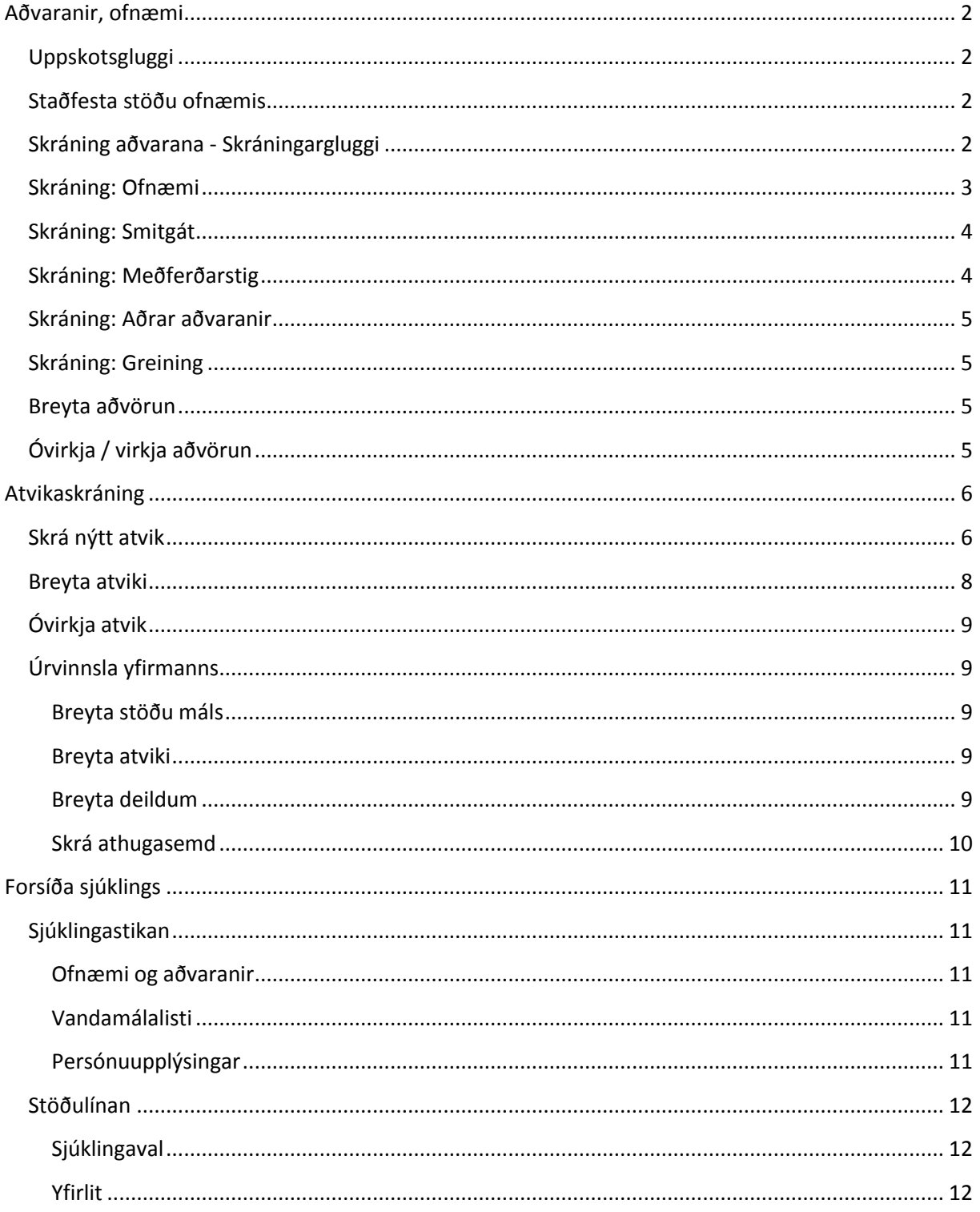

### <span id="page-2-0"></span>**Aðvaranir, ofnæmi**

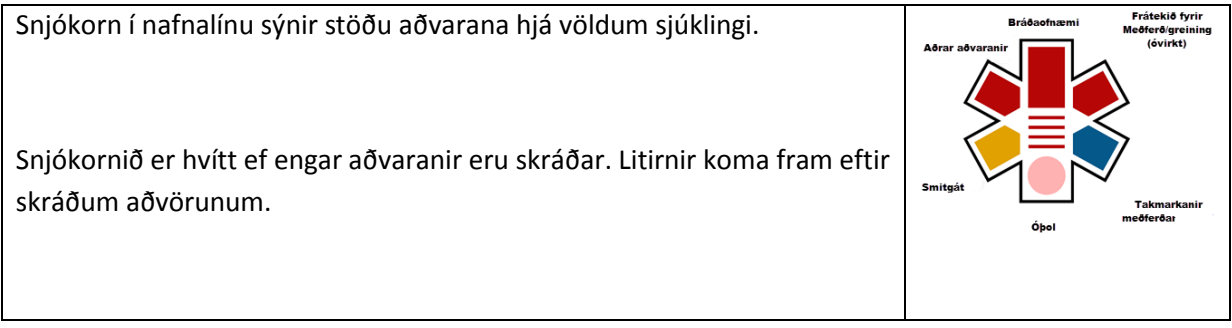

### <span id="page-2-1"></span>**Uppskotsgluggi**

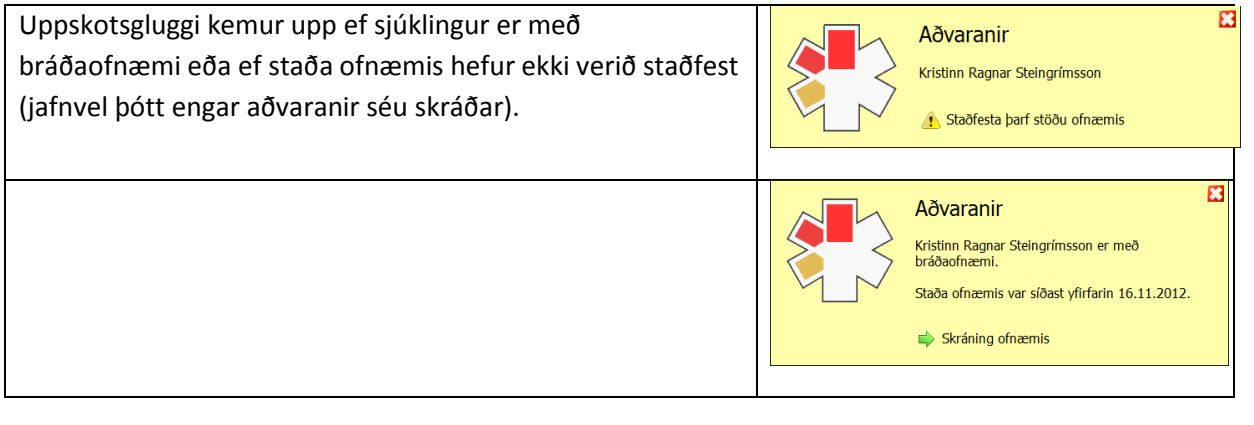

#### <span id="page-2-2"></span>**Staðfesta stöðu ofnæmis**

Að staðfesta ofnæmi felur í sér að sá sem yfirfer skráningu staðfestir að hún sé rétt á tilteknum tíma.

#### <span id="page-2-3"></span>**Skráning aðvarana - Skráningargluggi**

Hægt er að opna skráningarglugga fyrir aðvaranir í öllum einingum Sögu.

- 1. Með því að smella á Snjókornið í nafnalínu
- 2. Með því að smella á hlekki í uppskotsglugganum.
- 3. Með því að smella á Ctrl+Shipt+A á lyklaborðinu.
- 4. Með við að velja "Aðvaranir" í fellivalmynd "Saga".
- 5. Með því að smella á rauða þríhyrninginn í hnappastikunni eða eyðublaðatréð (ekki í öllum einingum).

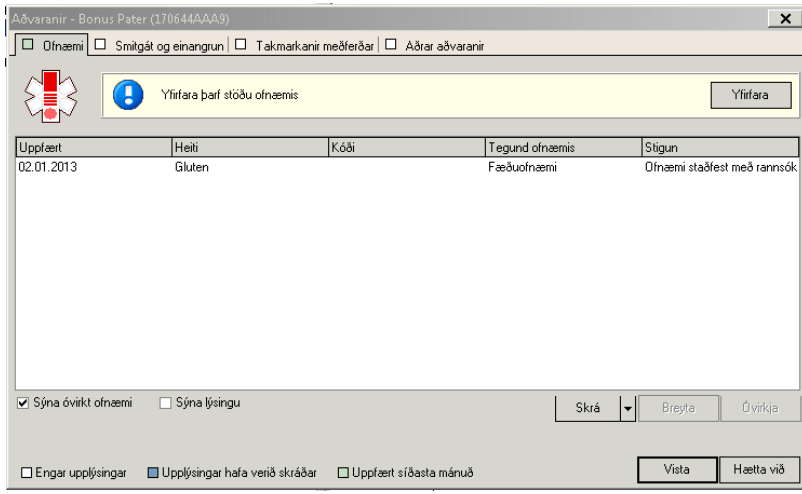

Í skráningarglugganum skipt í 5 flokka – ofnæmi, smitgát, meðferðarstig, aðrar aðvaranir og greining. Opna hvert flokk fyrir sig með því að smella á flipana. Litirnir á hverjum flipa gefa til kynna hvort upplýsingar hafi verið skráðar og hvort þær hafi verið uppfærðar síðastliðinn mánuð.

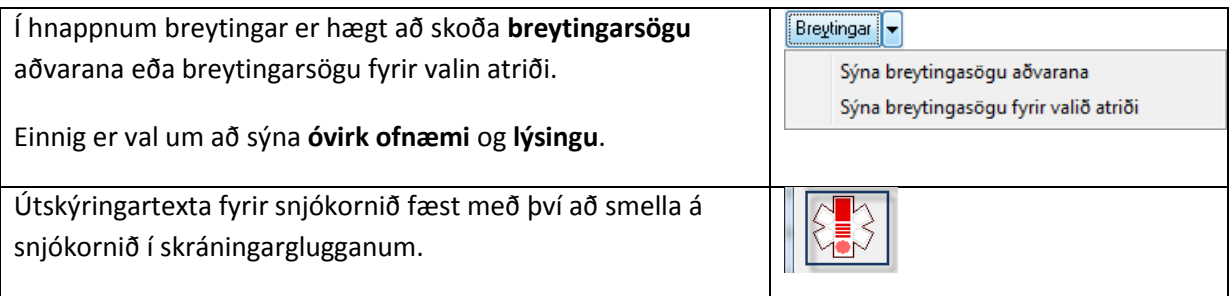

### <span id="page-3-0"></span>**Skráning: Ofnæmi**

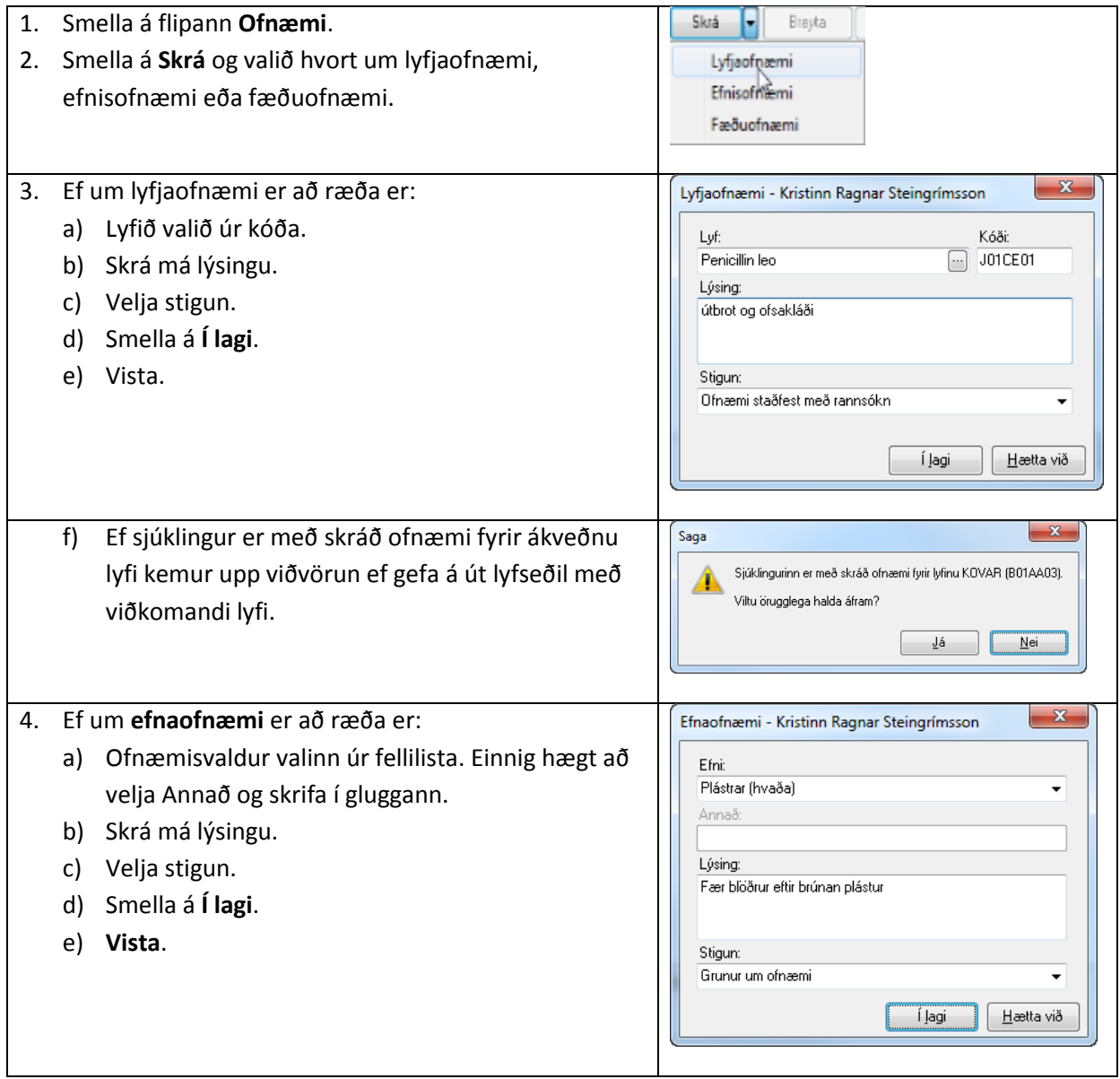

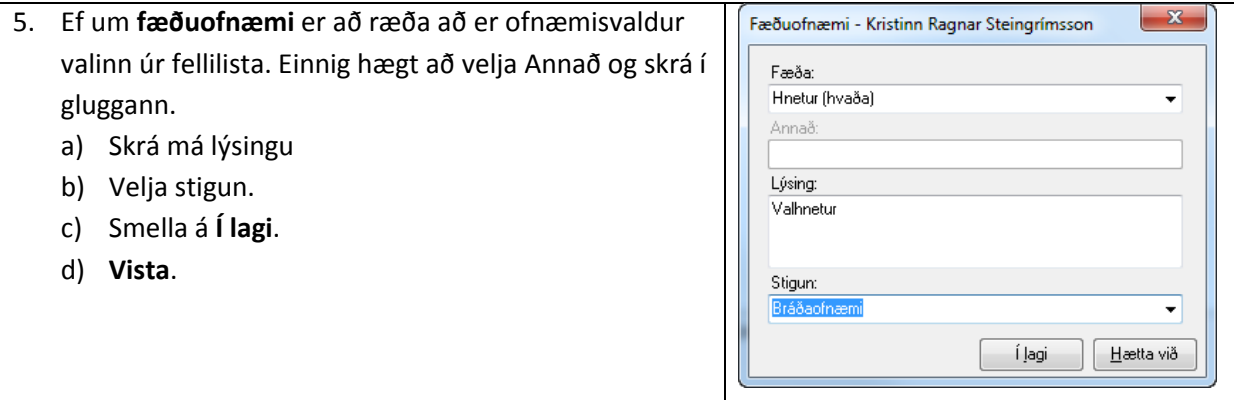

### <span id="page-4-0"></span>**Skráning: Smitgát**

- 1. Smella á flipann **Smitgát**.
- 2. Smella á **Skrá**.
- 3. Velja ástæðu smitgátar úr fellilista
- 4. Velja má einangrun og dagsetningu (valkvæmt)
- 5. Velja má nánar um einangrunina og dagsetningu (valkvæmt)
- 6. Skrá má lýsingu.
- 7. Smella á **Í lagi**.
- 8. **Vista**.

# <span id="page-4-1"></span>**Skráning: Meðferðarstig**

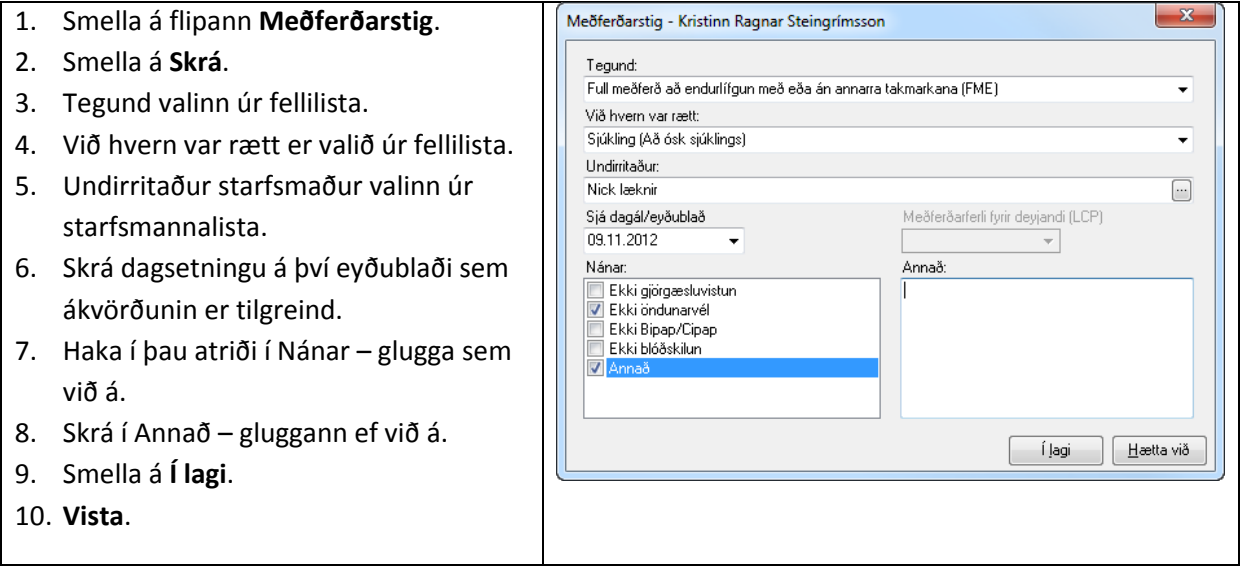

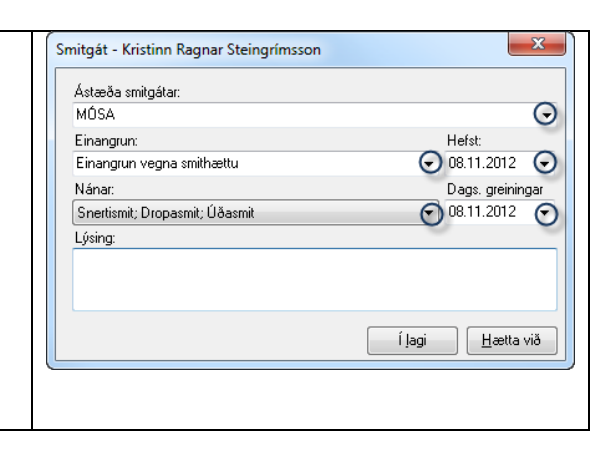

### <span id="page-5-0"></span>**Skráning: Aðrar aðvaranir**

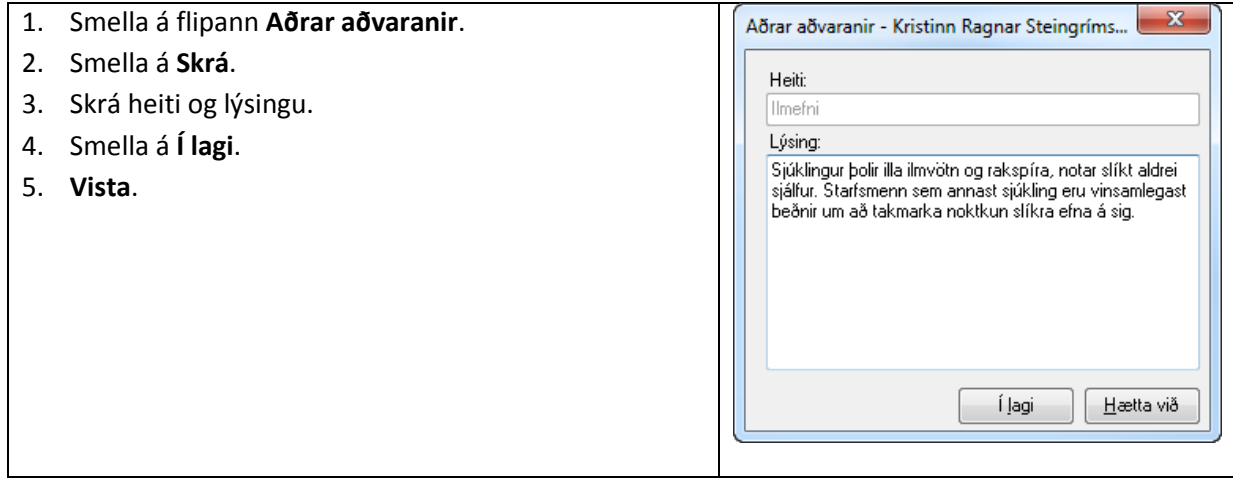

# <span id="page-5-1"></span>**Skráning: Greining**

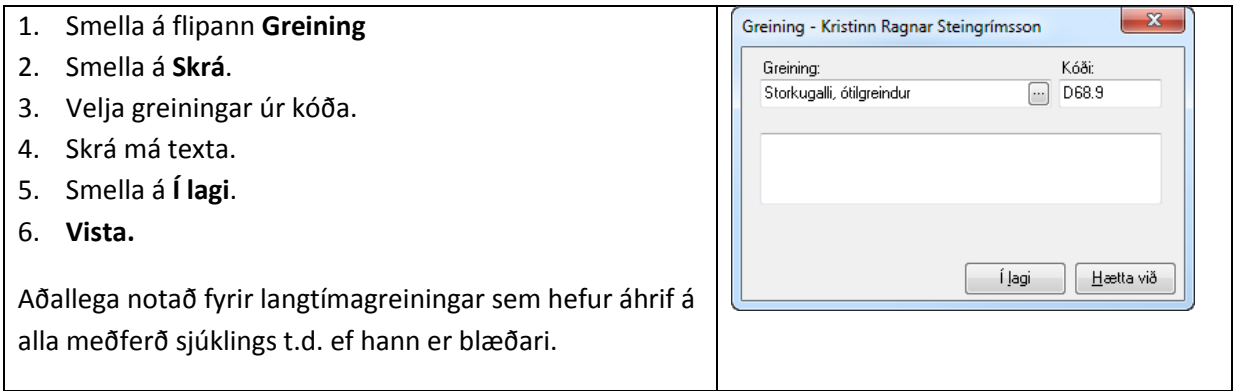

### <span id="page-5-2"></span>**Breyta aðvörun**

- 1. Velja aðvörun sem á að breyta.
- 2. Smella á hnappinn **Breyta.**
- 3. Opið er fyrir þær breytingar sem hægt er að gera, t.d. lýsingu eða stigun.
- 4. Smella á **Í lagi.**
- 5. **Vista**.

### <span id="page-5-3"></span>**Óvirkja / virkja aðvörun**

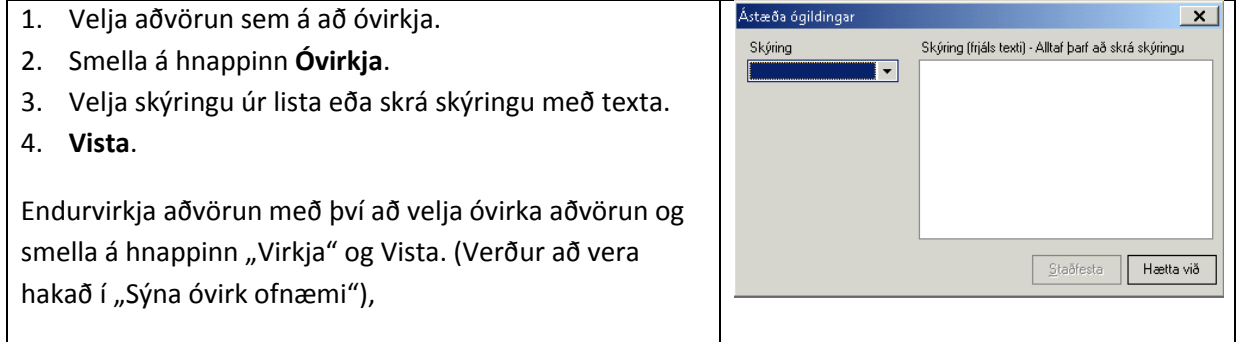

### <span id="page-6-0"></span>**Atvikaskráning**

Yfirlitsmynd sýnir þau atvik sem notandi hefur skráð. Yfirmenn sjá öll atvik á deildinni. Nafn þeirra sem skráir atvik sést ekki.

Yfirlit fyrir skráð atvik hjá völdum sjúklingi er hægt að skoða í einingunni Forsíða sjúklings.

Í yfirlitsmyndinni er hægt að skoða atvikin eftir alvarleika, stöðu, virkni eða tímabili.

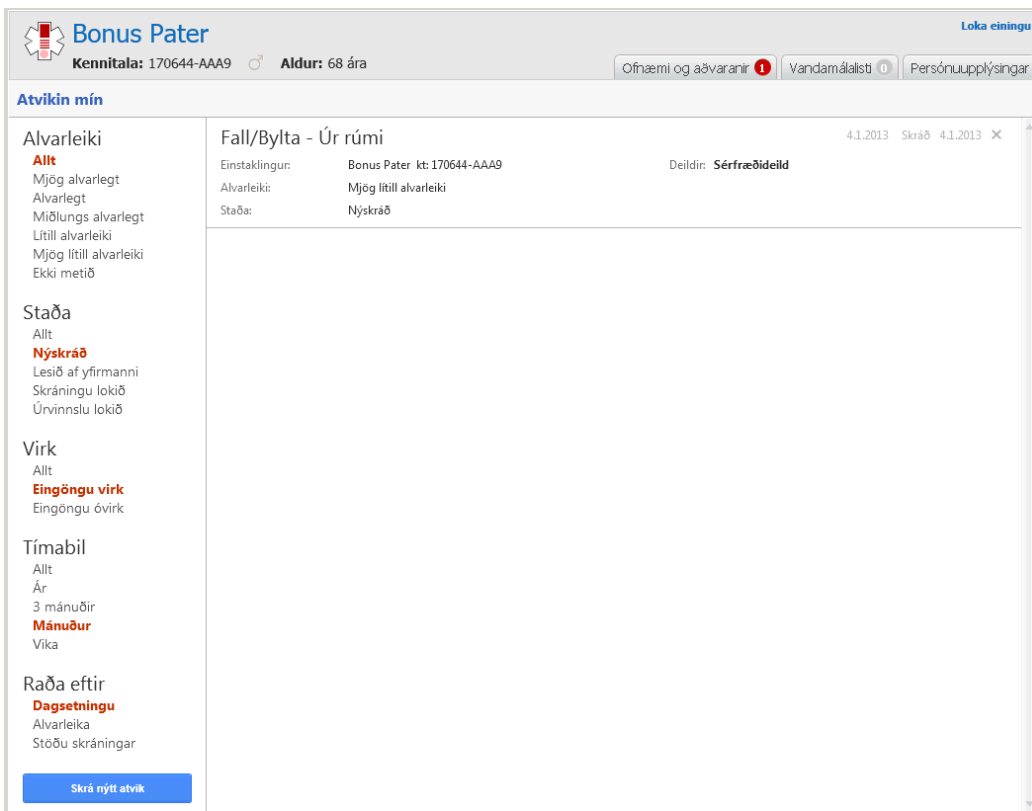

### <span id="page-6-1"></span>**Skrá nýtt atvik**

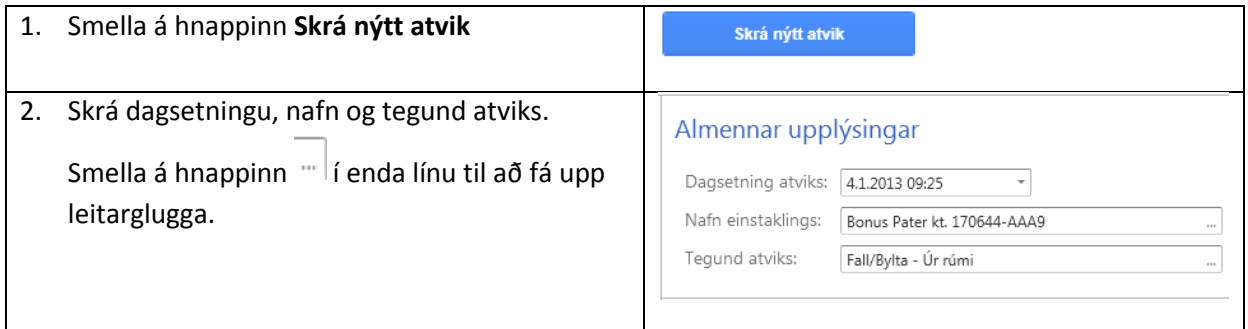

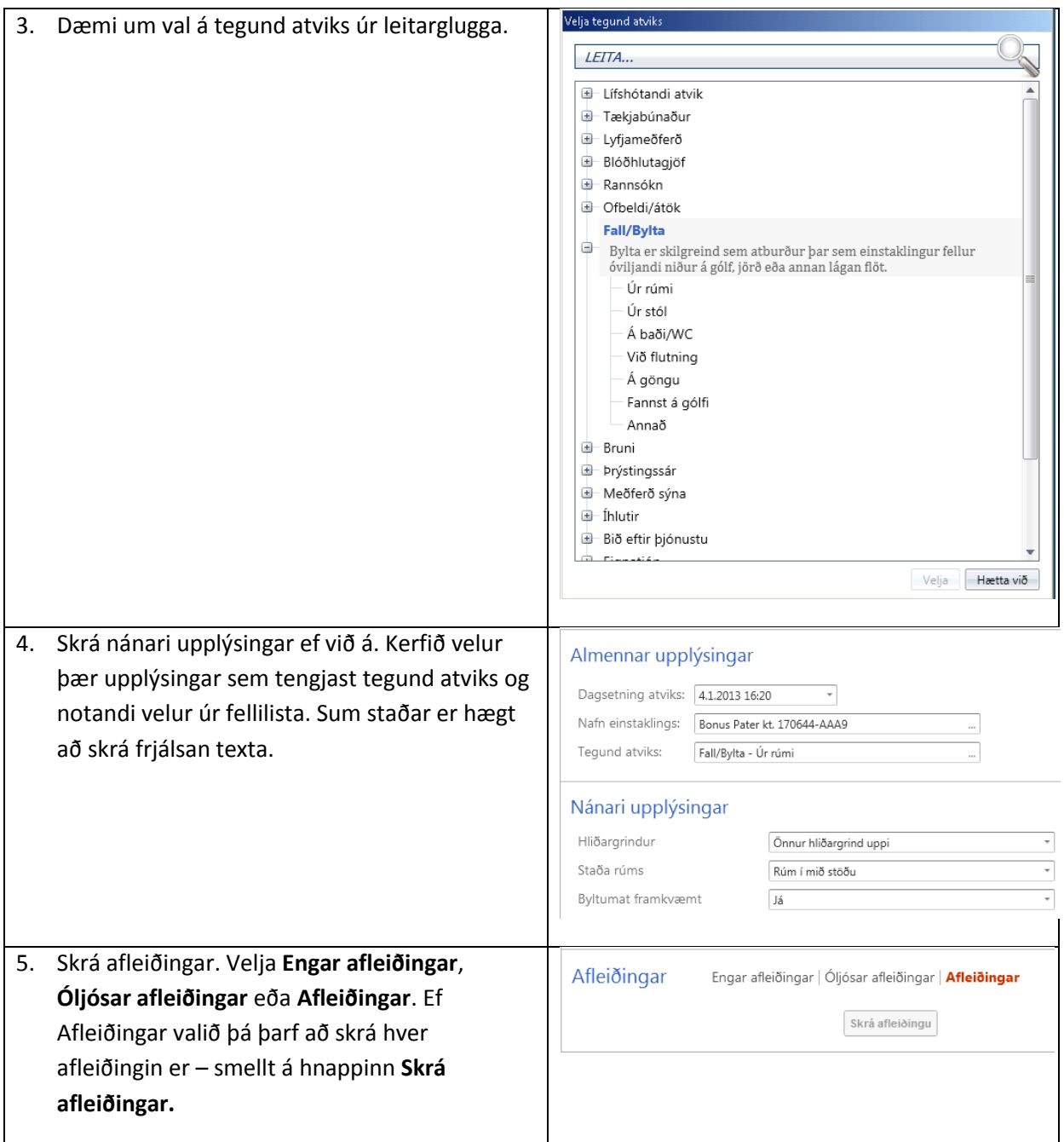

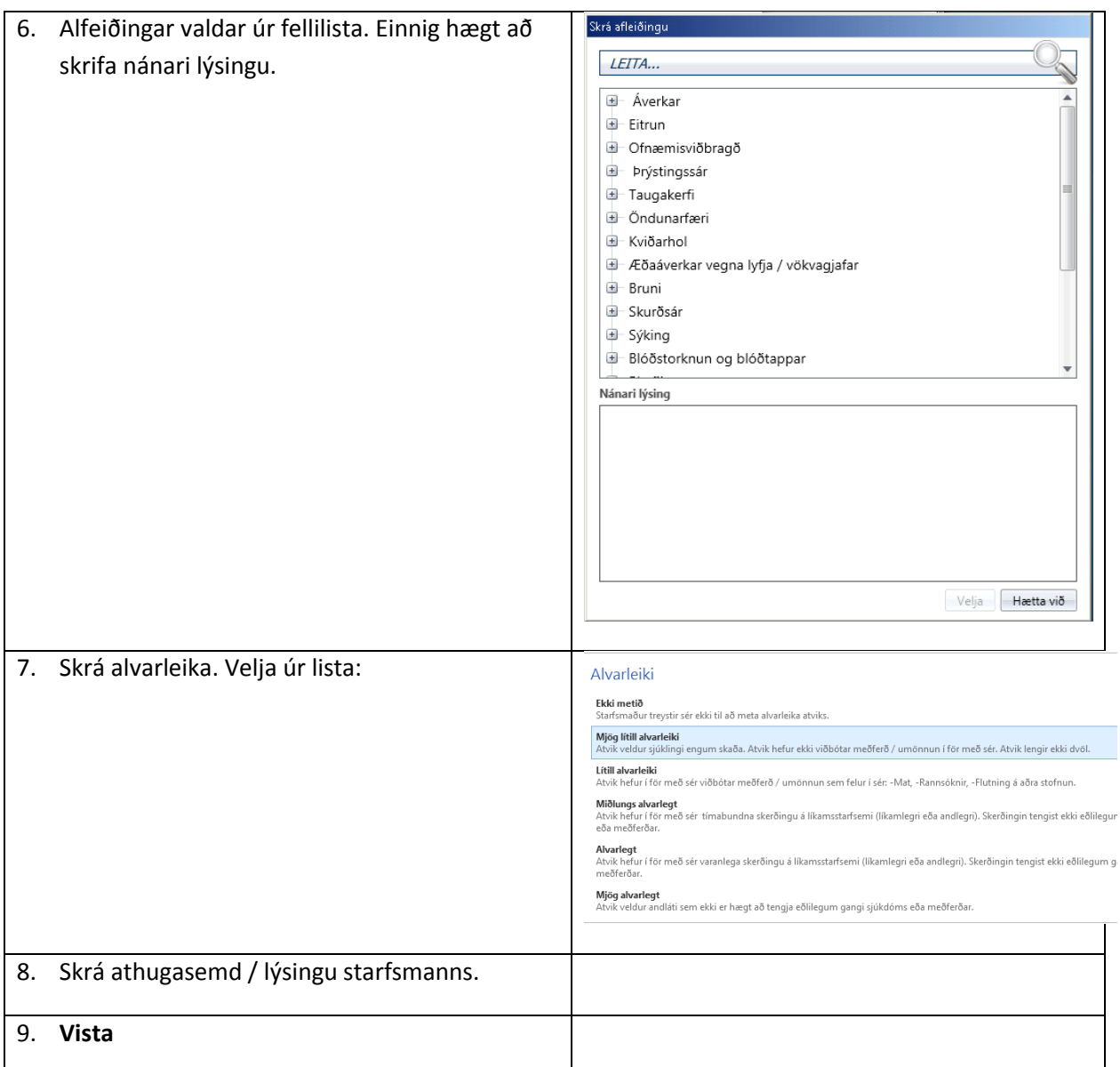

#### <span id="page-8-0"></span>**Breyta atviki**

Notandi getur breytt grunnupplýsingum atviks ef atvik hefur ekki fengið stöðuna "Úrvinnsla lokið".

- 1. Smellt á atvikið sem á að breyta. Við það opnast atvikið og hægt að lesa öll skráningaratriði. Smellt á hnappinn **Breyta atviki**.
- 2. Skráningarmynd opnast hægt að breyta öllum fyrr skráðum atriðum.
- 3. **Staðfesta**.

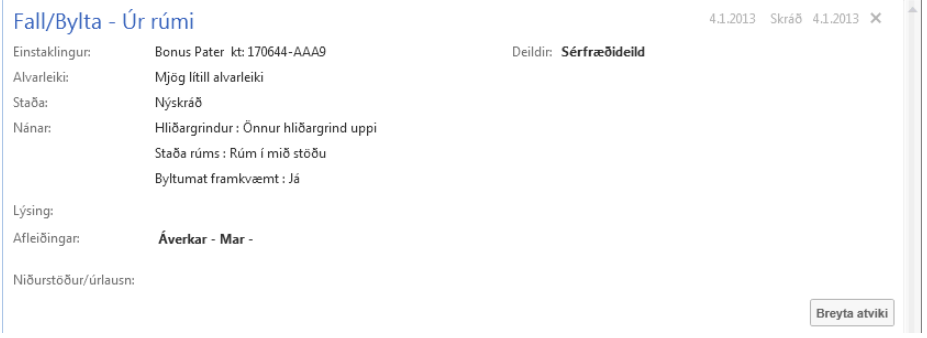

### <span id="page-9-0"></span>**Óvirkja atvik**

Ekki er hægt að eyða atviki sem búið er að vista. Aftur á móti er hægt að óvirkja atvik t.d. ef mistök hafa átt sér stað (dæmi: tvískráð).

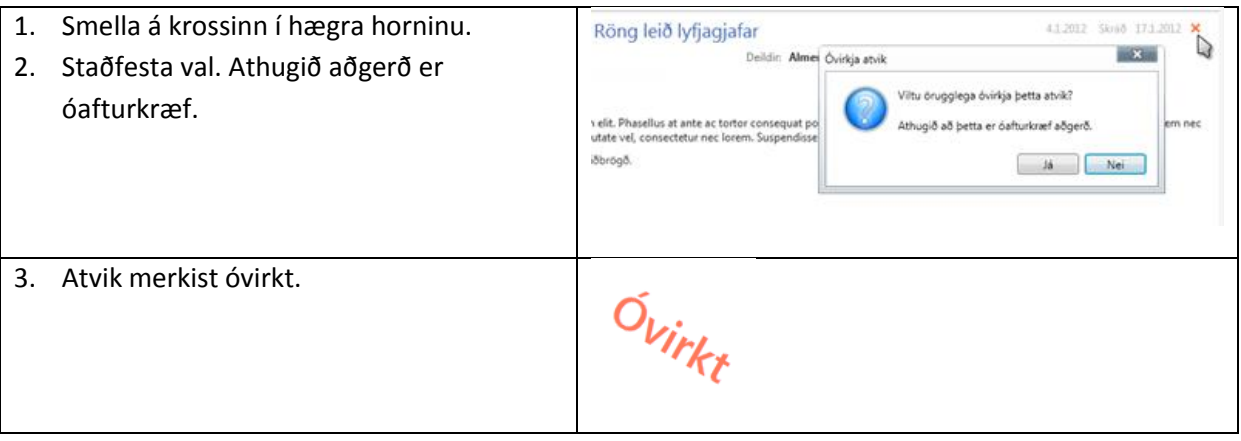

### <span id="page-9-1"></span>**Úrvinnsla yfirmanns**

Yfirmaður skráir niðurstöður úrlausna og notandinn sem skráði atvikið sér þessar niðurstöður í sínu viðmóti.

### <span id="page-9-2"></span>**Breyta stöðu máls**

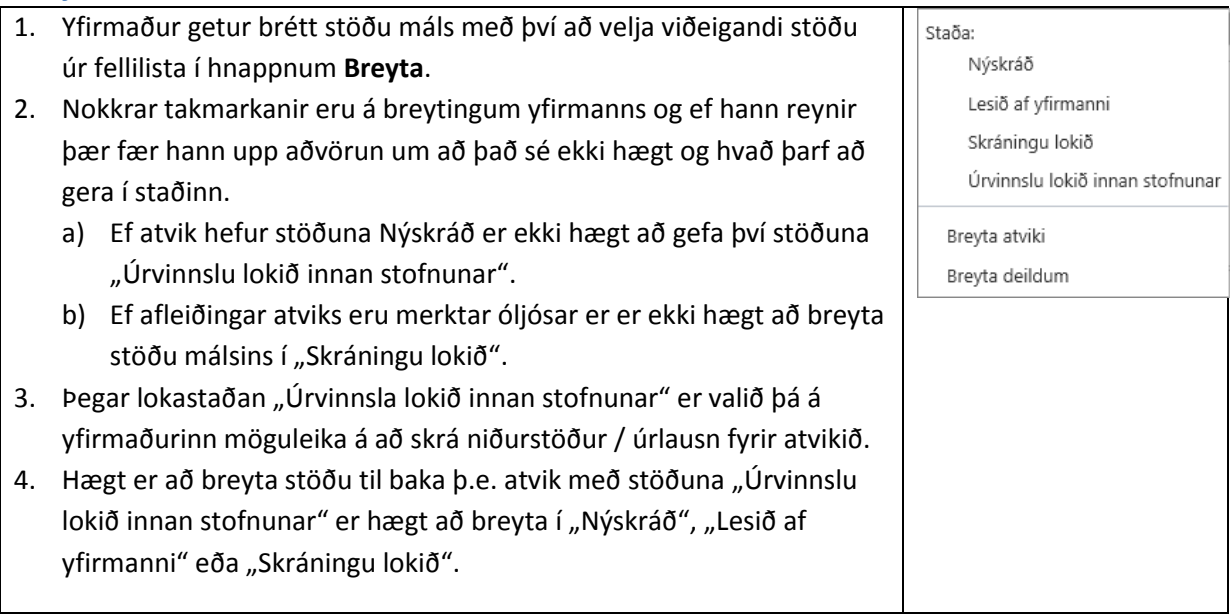

#### <span id="page-9-3"></span>**Breyta atviki**

Yfirmaður getur breytt grunnupplýsingum máls með því að smella á **Breyta** hnappinn og velja **Breyta atviki**.

#### <span id="page-9-4"></span>**Breyta deildum**

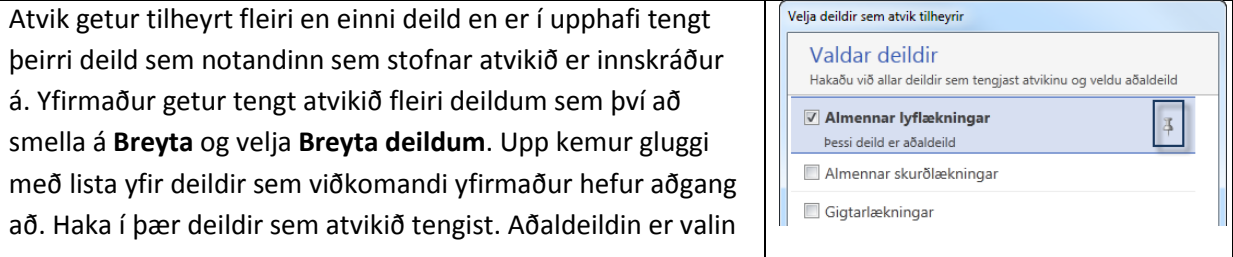

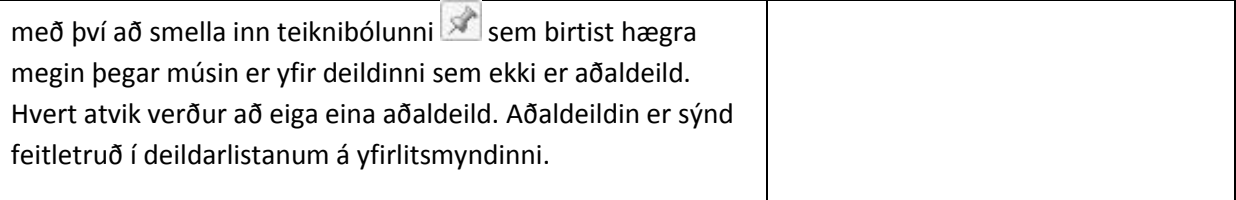

#### <span id="page-10-0"></span>**Skrá athugasemd**

Yfirmaður getur skráð athugasemdir á atvik með því að smella á hnappinn **Skrá athugasemd**. Þar sem fleiri en einn yfirmaður geta komið að hverju atviki (t.d. ef það tengist mörgum deildum) birtast athugasemdirnar ásamt nafni viðkomandi yfirmanns.

Ef yfirmaður skráir athugasemd á atvik sem er með stöðuna "Nýskráð" þá fær það sjálfkrafa stöðuna "Lesið af yfirmanni" þar sem gert er ráð fyrir að yfirmaður hafi lesið atvikið yfir áður en hann skráði athugasemdina.

# <span id="page-11-0"></span>**Forsíða sjúklings**

Í forsíðu sjúklings hægt að sjá öll sjúkraskrárgögn sjúkling.

### <span id="page-11-1"></span>**Sjúklingastikan**

Efst er sjúklingastikan með upplýsingum um sjúklinginn. Þar er hægt að opna ofnæmi og aðvaranir, vandamálalista og persónuupplýsingar.

<span id="page-11-2"></span>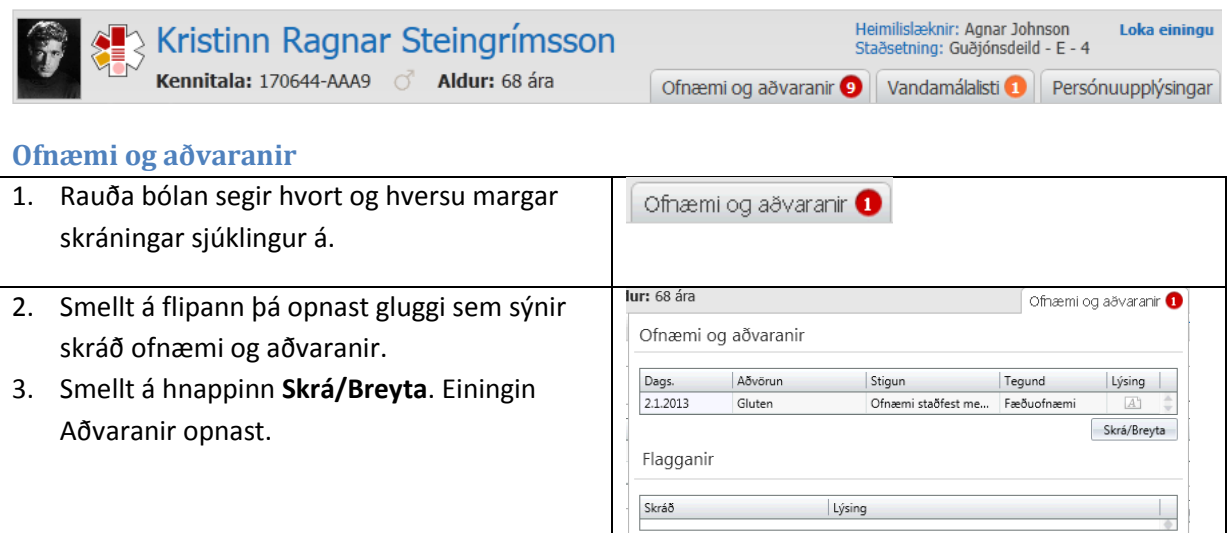

#### <span id="page-11-3"></span>**Vandamál**a**listi**

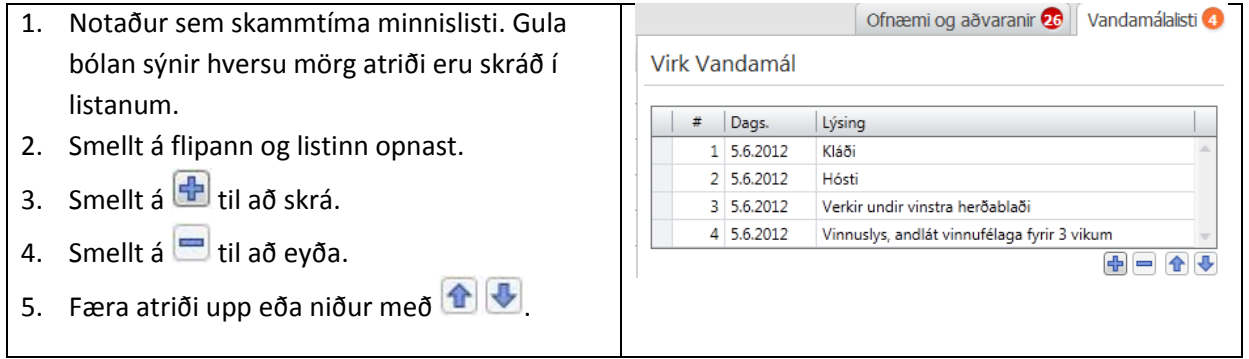

### <span id="page-11-4"></span>**Persónuupplýsingar**

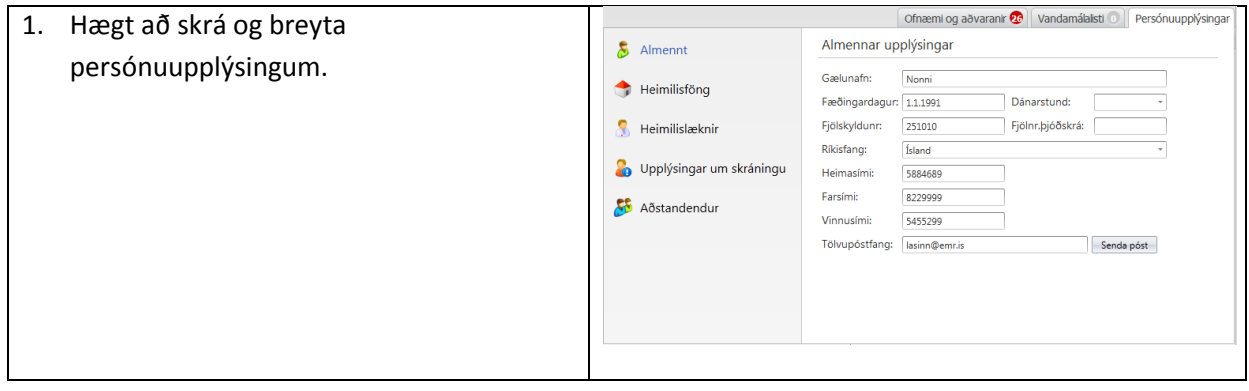

#### <span id="page-12-0"></span>**Stöðulínan**

 $Sjúklingaval \rightarrow Yfirlit$ 

Tímabil: Ótakmarkað ▼ Sýn: Sjá allt ▼ <sup>D</sup>

Stöðulínan sýnir hvar notandi er staddur í einingunni. Þar er hægt að stilla tímabil, sýn og hvort kaflar eiga að vera opnir eða lokaðir.

Einnig hægt að opna/loka ákveðnum köflum með því að smella á örina  $\blacktriangleright$  fyrir fyrir framan kaflann.

#### <span id="page-12-1"></span>**Sjúklingaval**

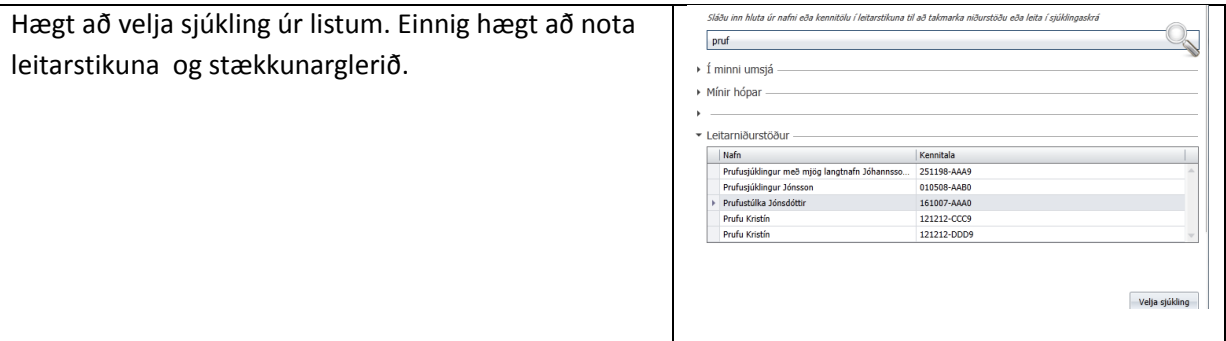

#### <span id="page-12-2"></span>**Yfirlit**

Opnast þegar sjúklingur hefur verið valinn. Listi yfir sjúkragögn sjúklings sem búið er að flokka. Talan aftast í hverri línu sýnir fjölda gagna í hverjum kafla fyrir sig.

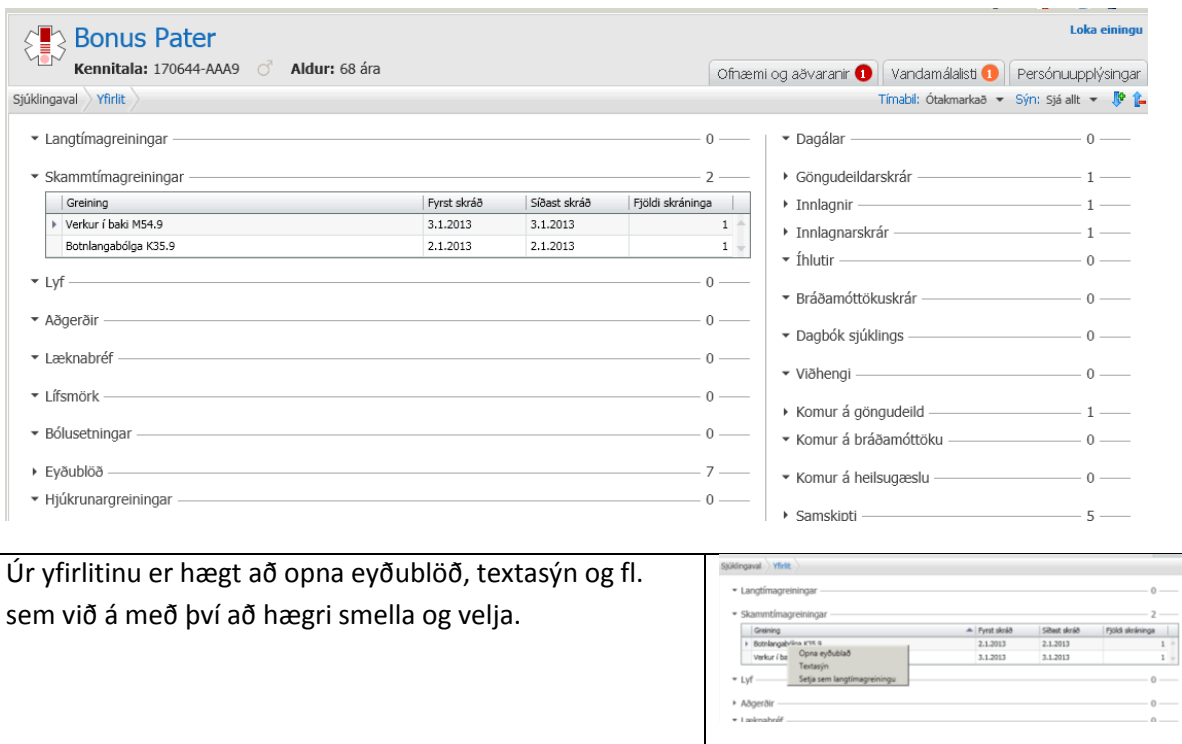

#### Smellt er á heiti kafla til að opna og fá ýtarlegri sýn.

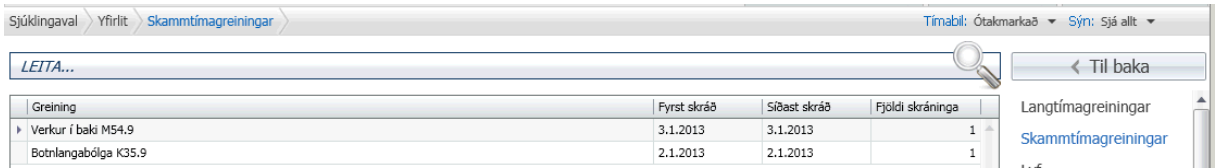

Í dæminu hér að ofan er hægt að velja greiningu og smella á hnappana neðst til að **opna eyðublað**, **textasýn** eða **setja sem langtímagreiningu**. Einnig hægt að hægri smella og velja.

Til að leita innan kafla er texti skrifaður í leitarstikuna og smellt á stækkunarglerið  $\boxed{\circ}$ 

Hægt að nota hnappi **til baka** til að komast aftur í yfirlitsmyndina. Einnig hægt að smella á stöðustikuna.